## How to See the Data Status of Forest Service Enterprise Data

1. Go to the [Forest Service Data Publication Status Viewer](https://usfs.maps.arcgis.com/apps/webappviewer/index.html?id=0d5ebc3b9910495d875960ba765139c8)

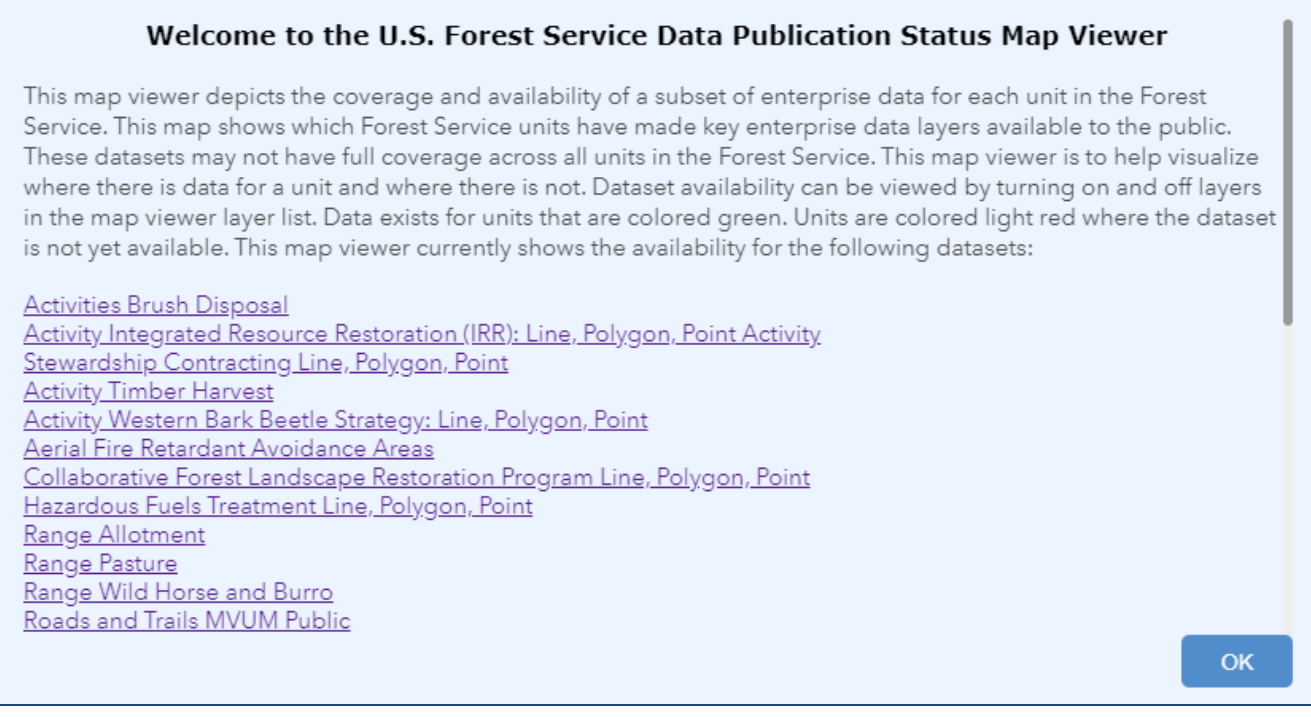

- 2. Click on the Layers List, which will be open by default.
- 3. Find the data status you are interested in. Turn on the layers you need and turn off the layers you don't need. Note that this will not contain status for all the data layers in the EDW, only a subset.

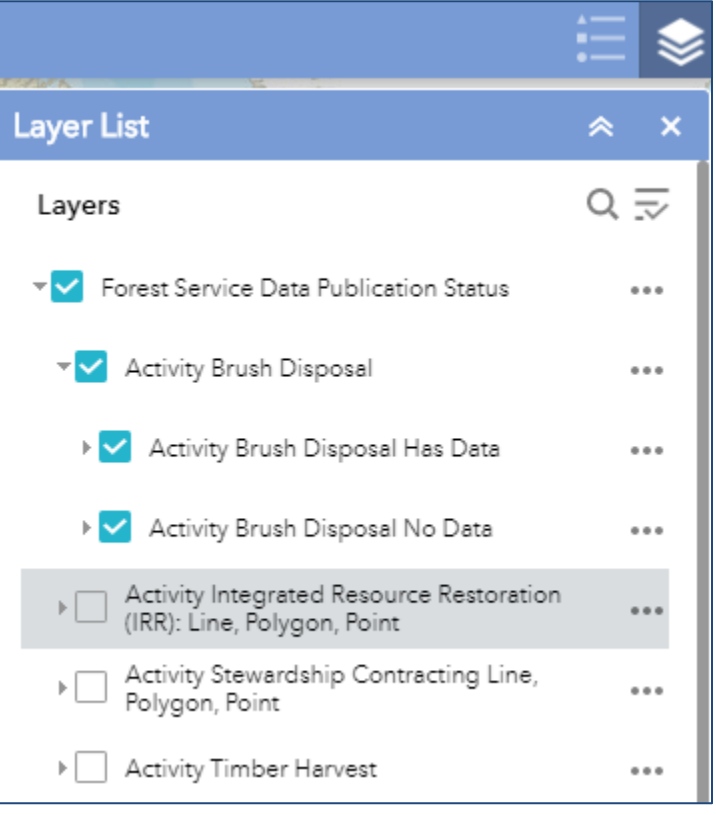

4. Turn on the Legend to see how the various data status layers are represented on the map.

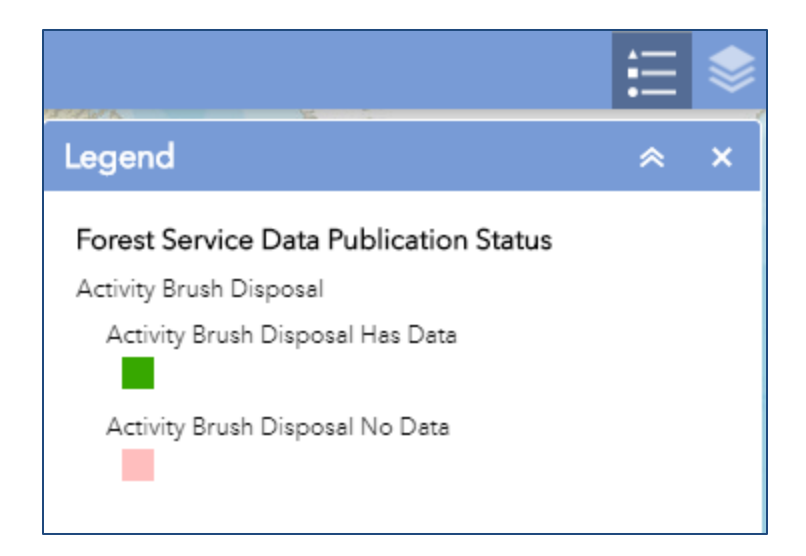

5. Data publication status for Roads Centerline Public, Roads and Trails MVUM Public, Trails Public, and Recreation Site Public can also be seen in tabular form by viewing this **Data Publication Status Chart**. Select the dropdown to sort by Forest Name or by Region.

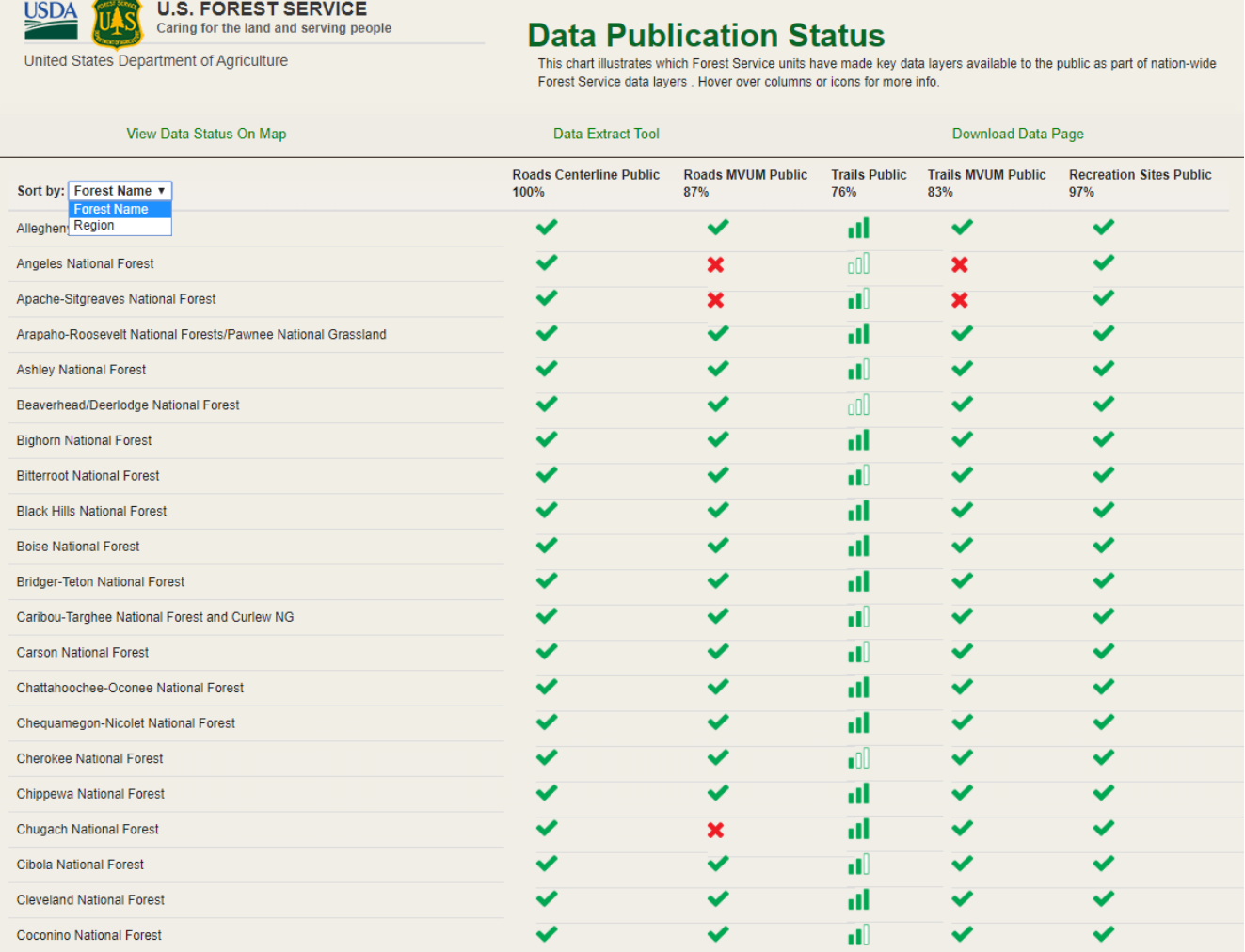